# **Buyer Seller Chat Marketplace Add-On v5.0.**2

With the help of this extension, you can integrate the Live Chat system into your Webkul Marketplace. Marketplace Buyer Seller Chat allows customers to receive instant replies from the sellers. Each seller can do instant messaging with multiple customers at once. All the chat conversations are stored in the chat history section.

#### **Vendor [Marketplace](https://marketplace.magento.com/webkul-module-marketplace.html) extension installed**. **Please Note – To use Marketplace Buyer Seller Chat**, **you must haveWebkul [Multi-](https://marketplace.magento.com/webkul-module-marketplace.html)**

#### **Features**

- Socket.IO and KnockoutJS based real-time chat system.
- Admin can stop or start the chat server from the back-end.
- Set marketplace chat system name to display on the storefront.
- The seller can send and receive chat messages from multiple buyers.
- The seller can block a customer from sending any new chat messages.
- Admin can see the blocked customers list.
- Upload a custom image file for the chat profile picture.
- Attach file attachments in the messages.
- Admin can set file size limit for attachments.
- Seller and buyer can change their chat status to online, busy, or offline.
- Supports emojis  $\odot$   $\odot$
- Browser push notifications for new messages.
- Enable or disable chat sound alerts.
- View chat message timestamp with the date.
- Customers can do instant login and sign-up from the chat window.
- Seller and customers can view their chat conversation history.
- Admin can also view chat history.
- Buyer-Seller Chat works with mobile devices.
- Module source code is 100% open for customization.

#### **Chat Configuration**

After the installation of the buyer-seller live chat module, the admin will navigate to **Stores>Configuration>Webkul>Buyer Seller Chat**. The following options will appear:

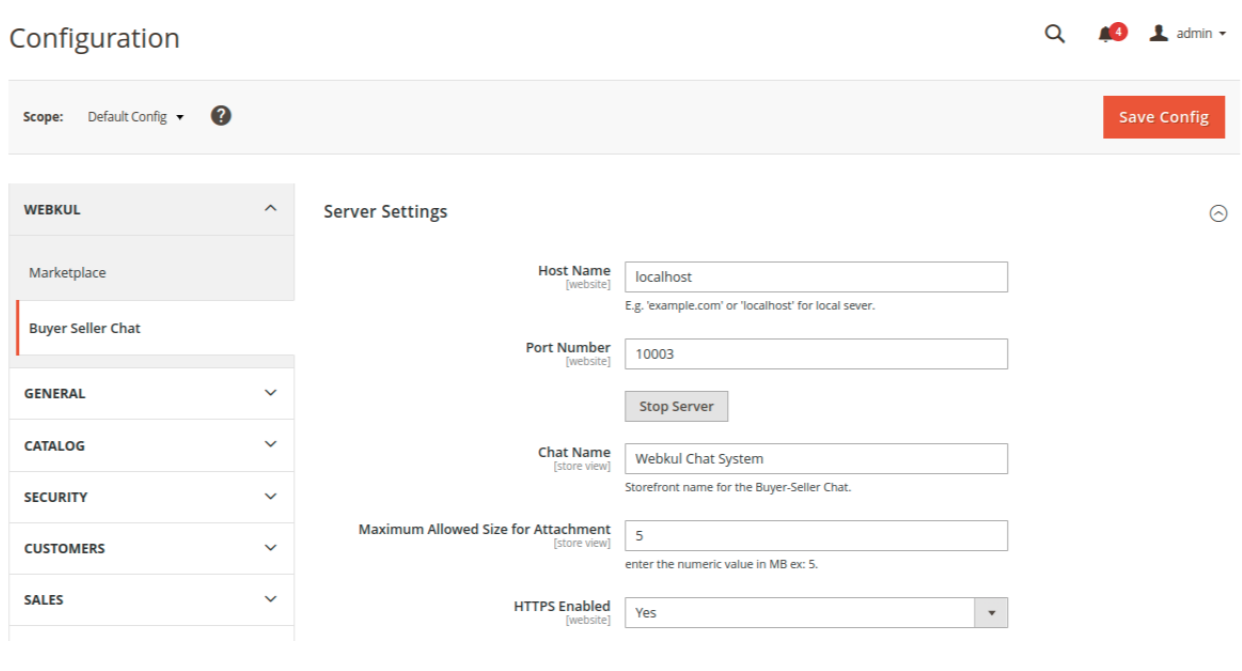

#### **Server Settings**

**Host Name –** Enter the hostname of your online store. eg. http://example.com/

**Port Number –** Enter any available port number for the chat system.

**Start/Stop Server** – To enable Buyer-Seller Chat, click the **Start Server** button. For disabling the Buyer-Seller Chat, please click **Stop Server**.

**Chat Name** – Set the storefront name for the Buyer-Seller Chat.

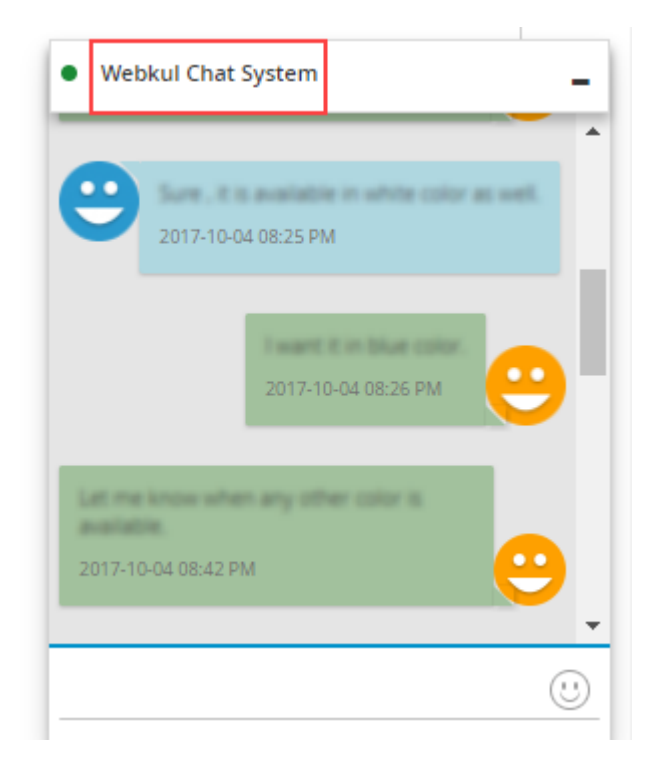

**Maximum Allowed Size for File Attachment –** The admin needs to mention a file size limit (in MB.) for sending attachments in the chat messages.

**HTTPS Enabled –** If your website is using HyperText Transfer Protocol Secure (HTTPS), please select **Yes**. If not, then please choose the **No** option. When the **Yes** option is selected, you need to provide the following server files.

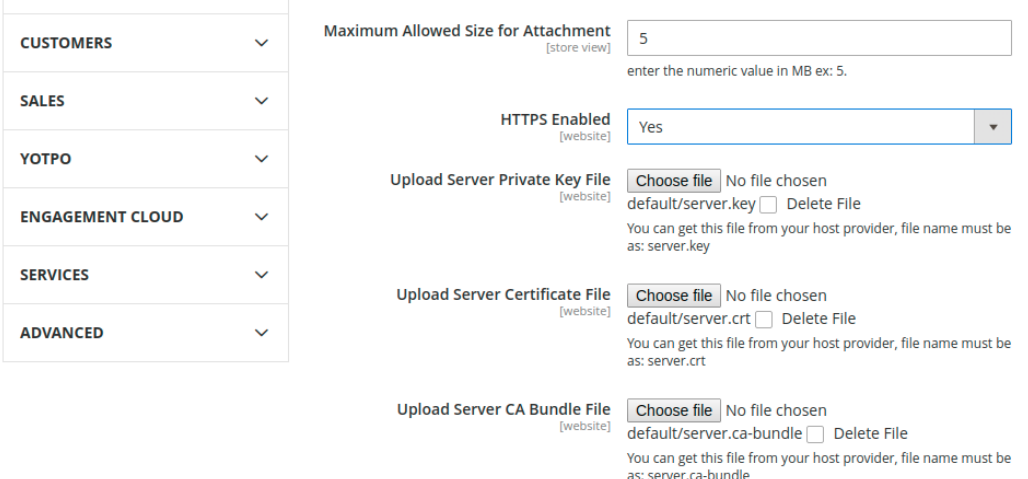

#### **Customer Front-End**

Once the Live Chat module has been configured, thechat window will appear on all product pages of a seller.

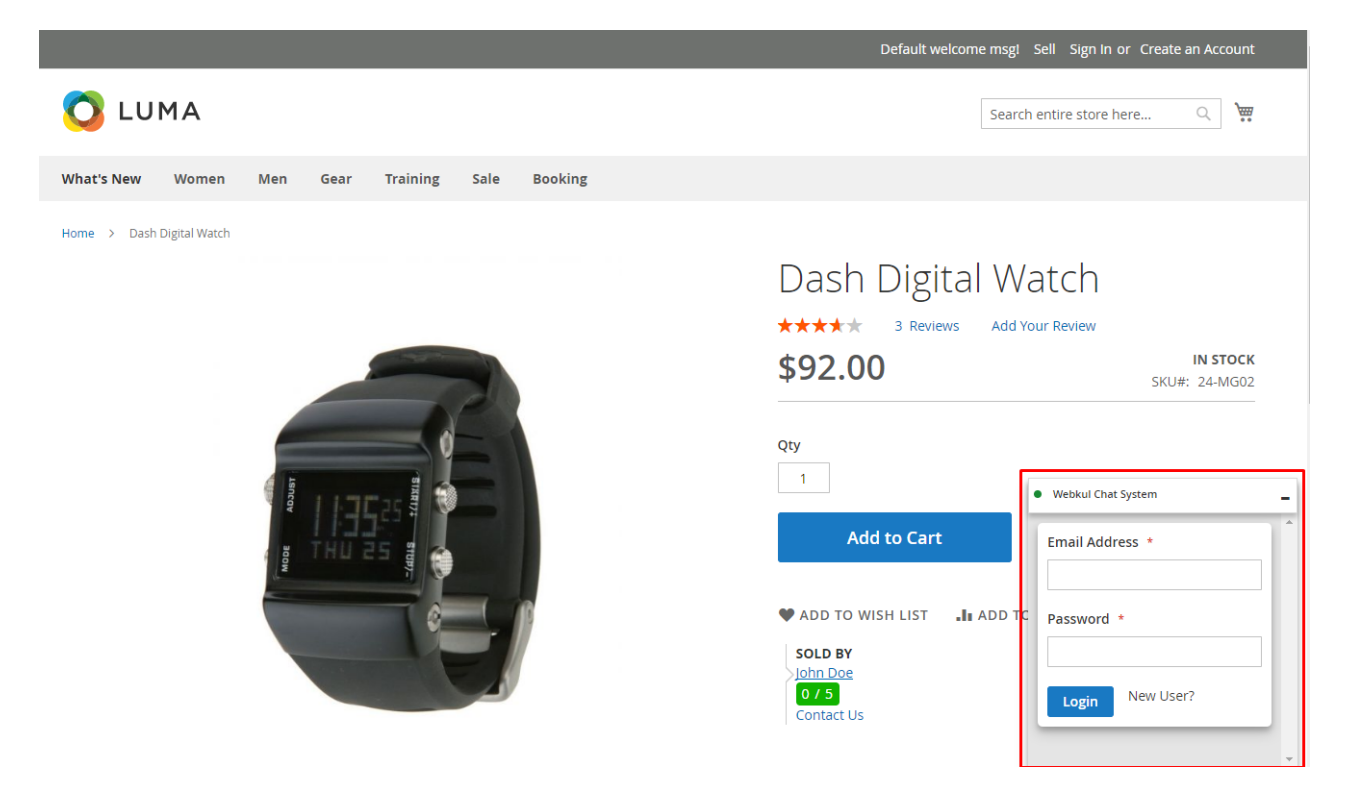

# **Login/Sign Up via Chat Window**

If a customer is not logged into the store, the customer can do the login from the chat window also.

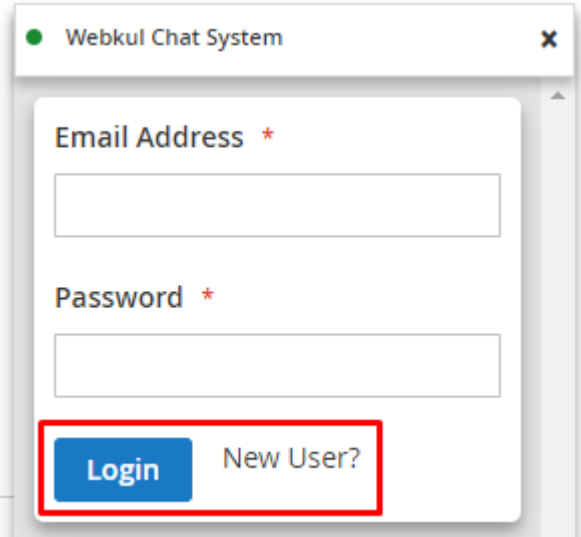

# **Quick Sign-Up**

If a customer does not have an account in the store, that customer can create an account from the chat window. A customer just needs to enter a First Name, Last Name, Email Address, and Password.

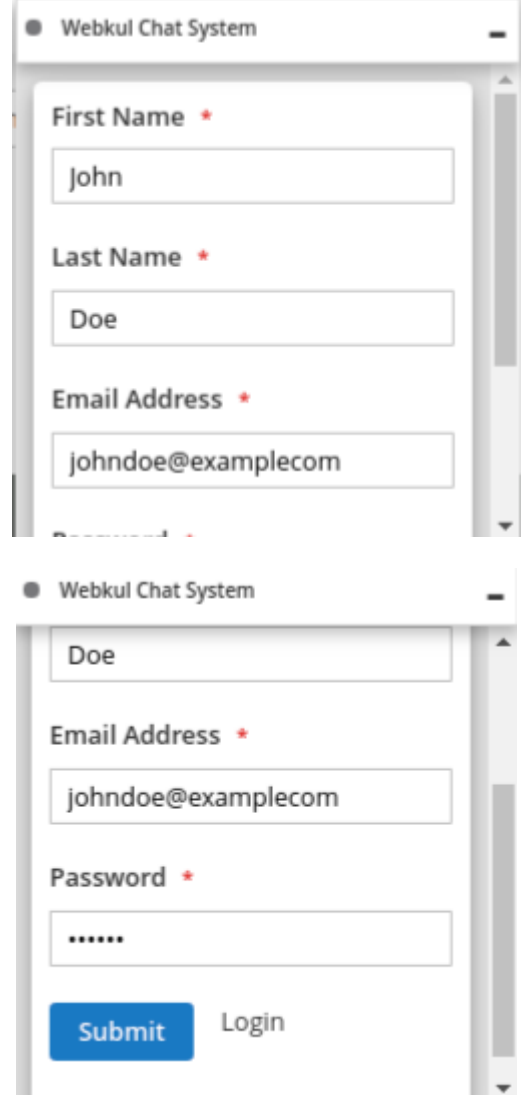

#### **Start Chat**

Now, the customer can type any message and click the **Start Chat** button, the message will be sent to the seller if the seller is online.

**Please Note** – Each seller will reply for their products only, which means one seller cannot reply to another seller's product.

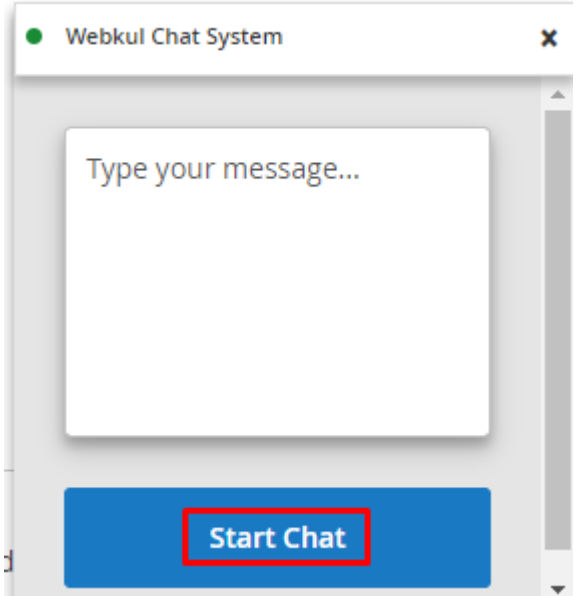

#### **Seller Not Available**

If the seller is not available for the live chat, the message will appear in the chat window. A customer can still send offline messages to a seller.

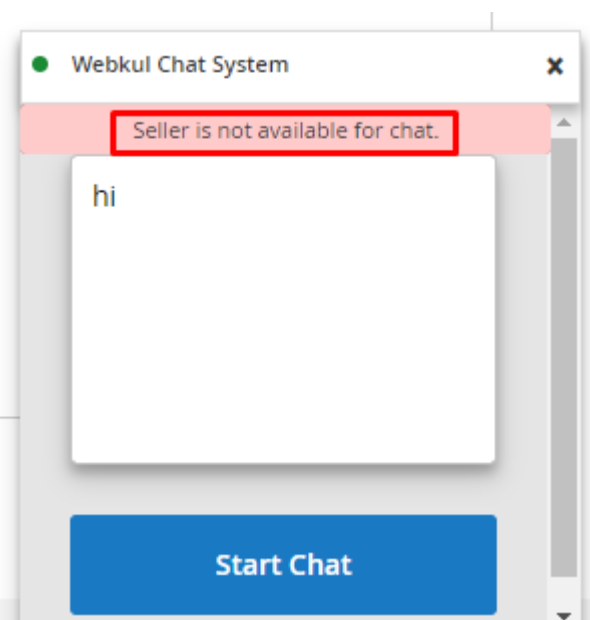

Once the chat is active, the customer can start sending the messages to the seller. The customer can simply type the message and hit Enter key. Buyer Seller Chat extension supports various emojis also.  $\bigoplus$ 

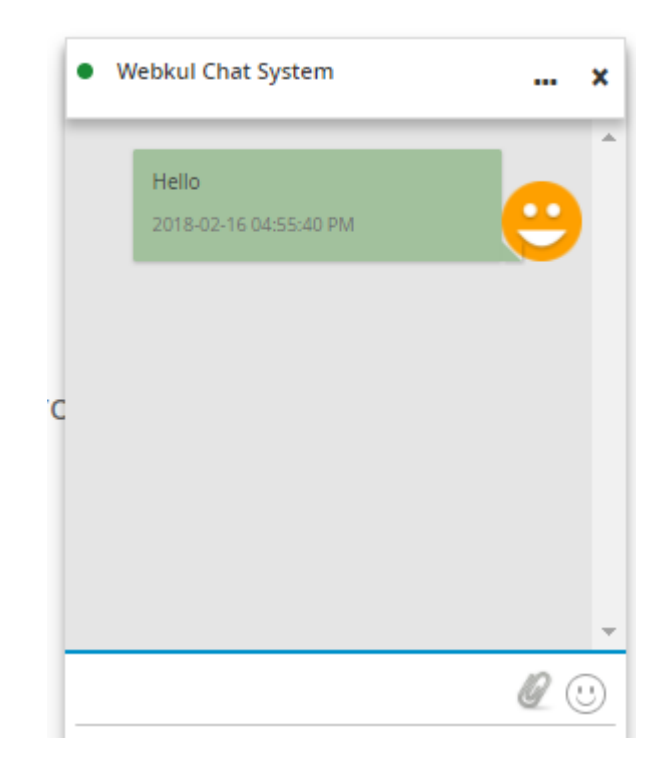

#### **Chat Window Buttons**

There are two buttons on top of the chat window as follows:

**…** Show/hide chat controls

**X** – Close chat window

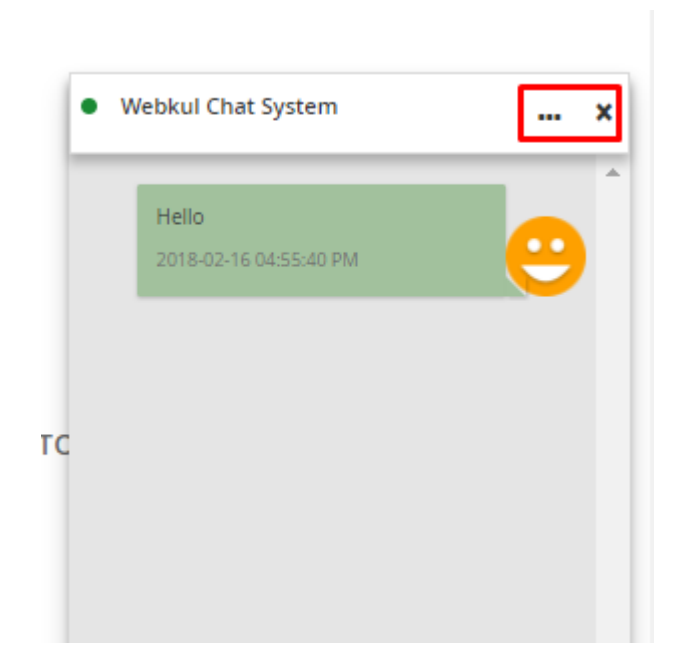

# **Mute Sound Alerts**

If the customer wants to disable the sound alerts for the chat notification messages, the customer can click the speaker icon on the chat window.

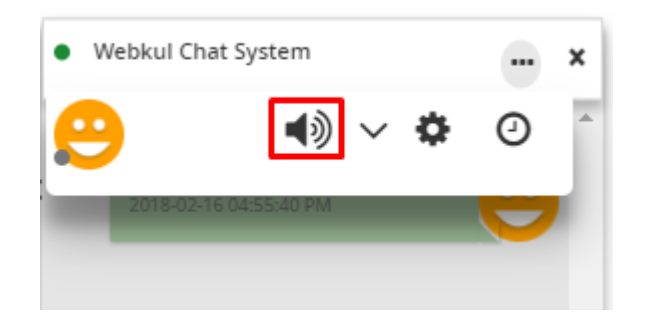

## **Chat Settings**

The customer can click the gear icon for changing the chat profile picture – **Profile Setting**.

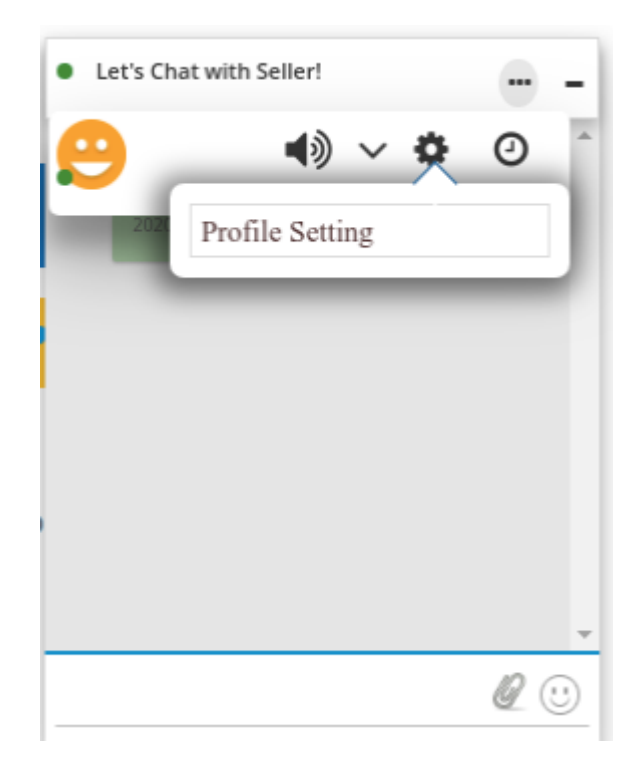

# **Upload Chat Profile Picture**

The customer can upload a custom image file for the chat profile picture. First, click in the centre and browse the file then, click the **Upload** button.

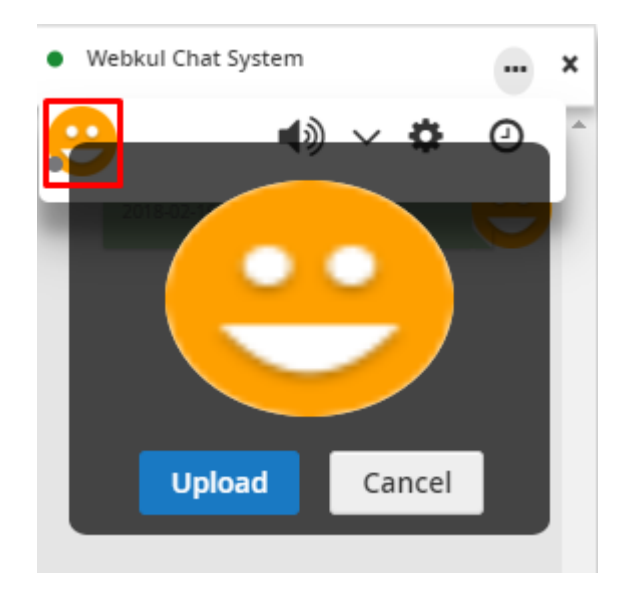

## **Chat Status**

The customer can change the chat status to **Online**, **Busy**, or **Offline**.

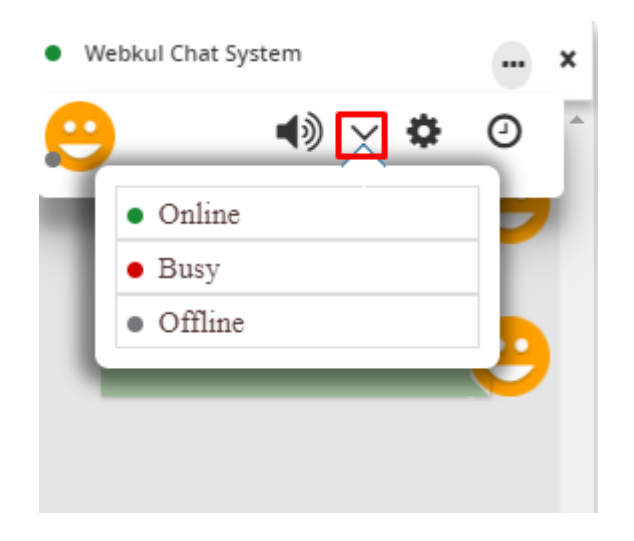

#### **Chat History**

The customer can view the complete history of the chat conversation with the seller. There will be three options to view the chat history – Last 24 Hours, Last 7 Days, or Forever.

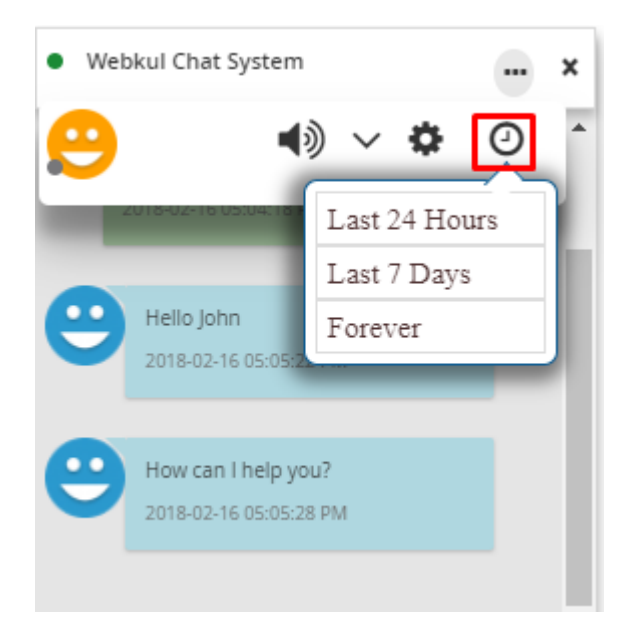

#### **Send File Attachments**

Both the customers and sellers can send and receive file attachments in the chat messages.

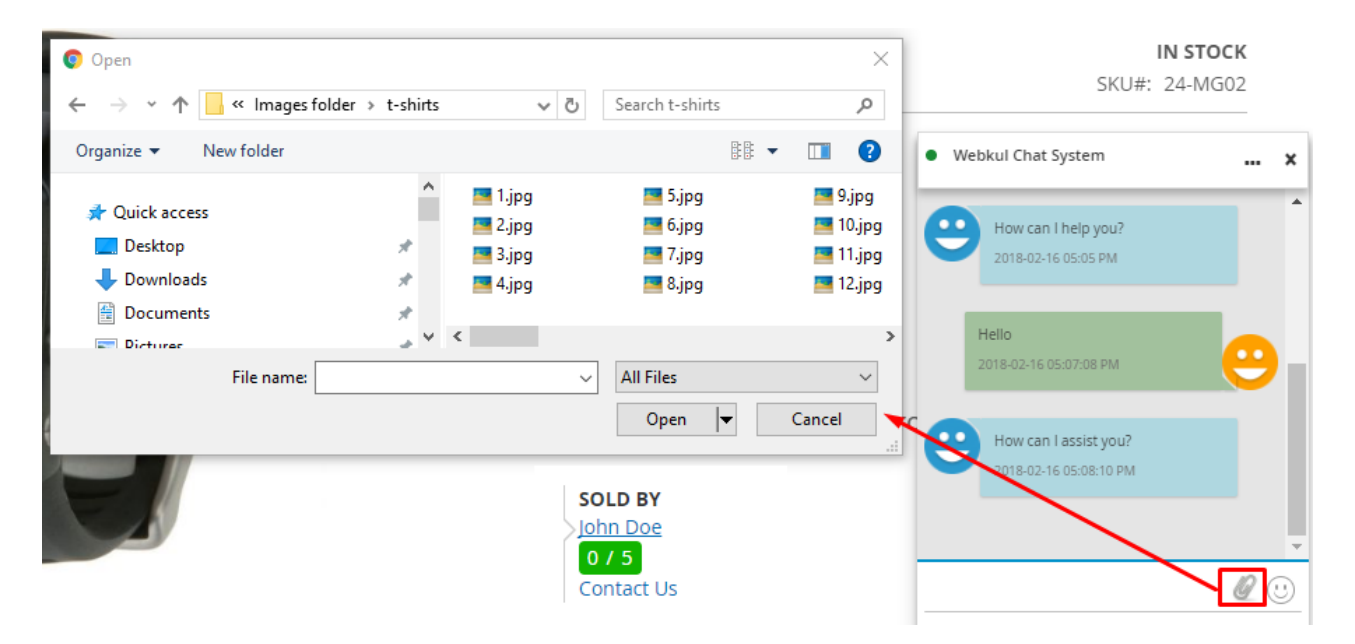

You can also preview the image in the chat window.

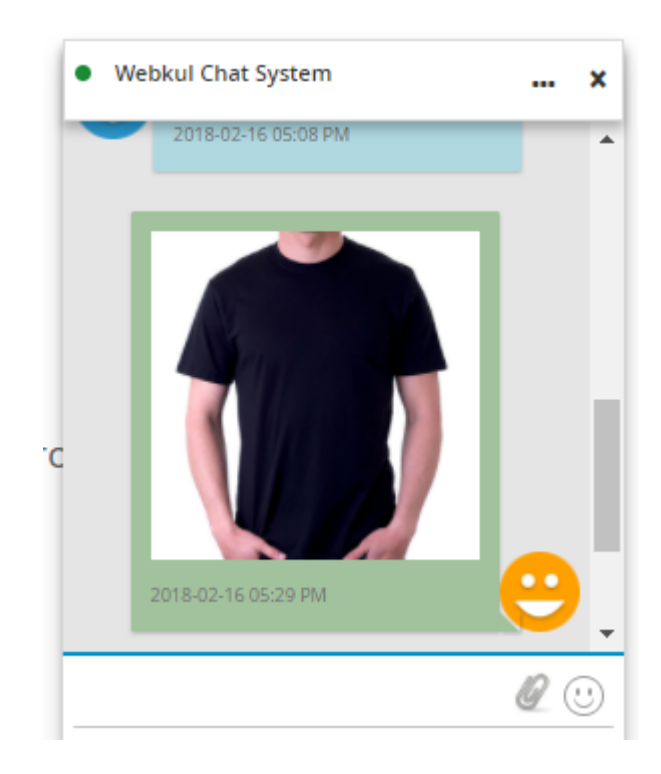

#### **Chat Notifications**

The customer can also receive browser notifications for new chat messages. First, the customer needs to click Allow for showing the notifications from the online store. Please refer to the below image.

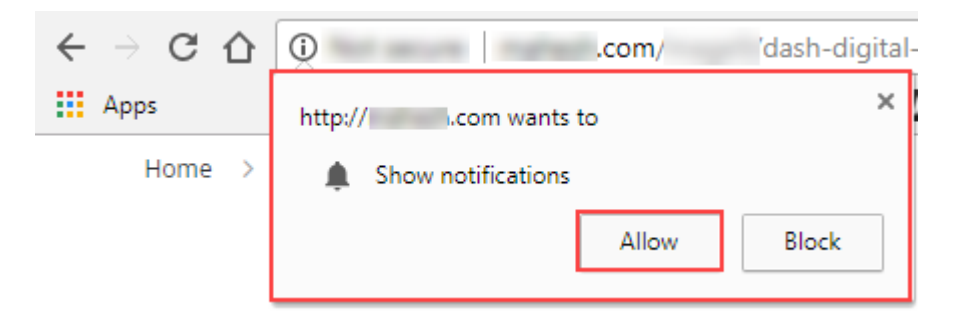

When any new message is received, a pop-up notification appears on the top. After few seconds it will disappear automatically.

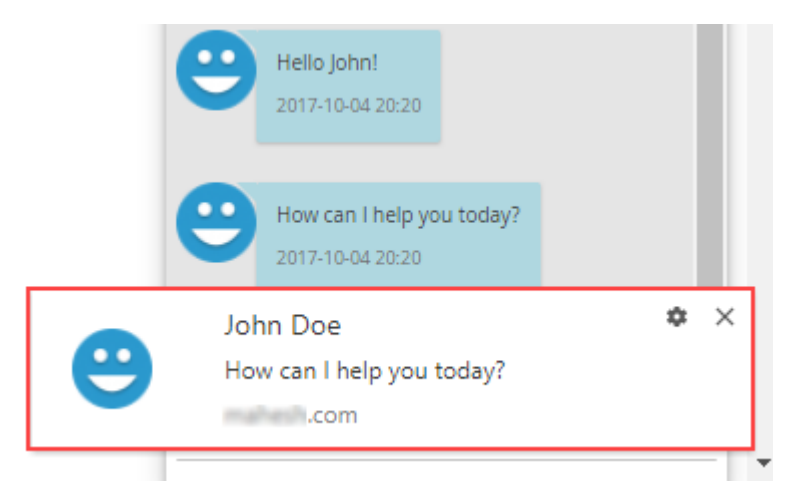

#### **Seller Front-End**

After logging into the seller account, the seller will find the chat icon on the right-hand side of the page.

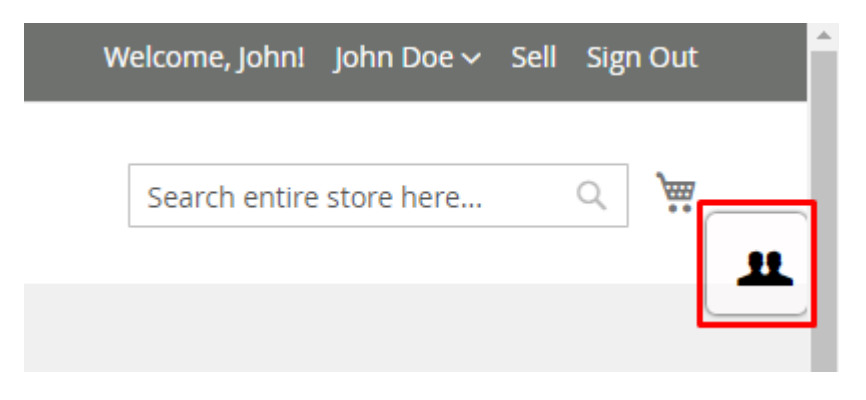

#### **Seller Chat Panel**

After clicking the chat tab, the seller chat panel will appear on the right. Here all the online customers who have initiated the chat with this seller will appear.

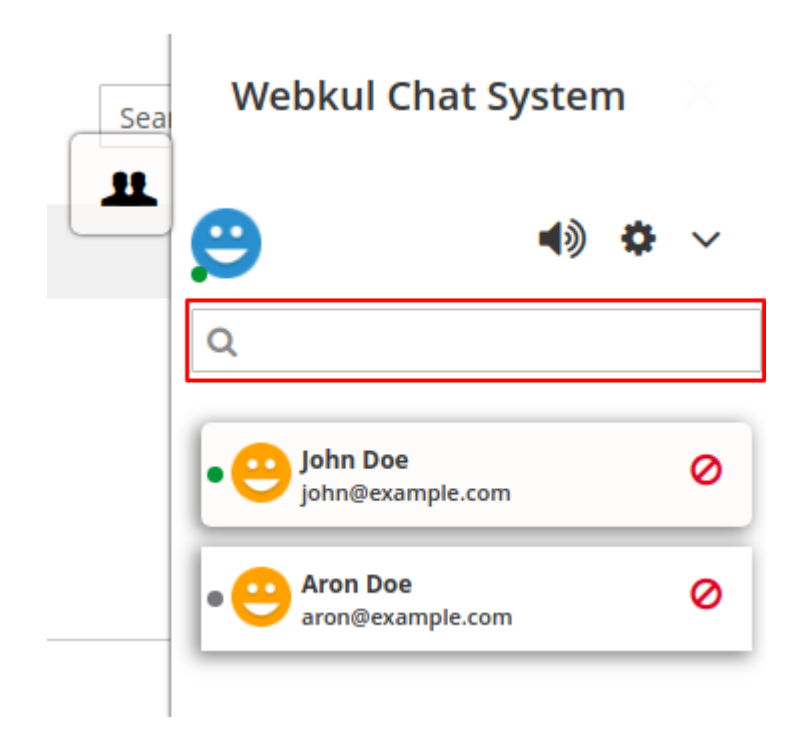

This side panel will be active and available on all the pages of the store for the sellers. The seller can even search for customers on the search bar. The seller can also chat with multiple customers in one instance.

For replying to the customer, the seller can click any customer name and type the message.

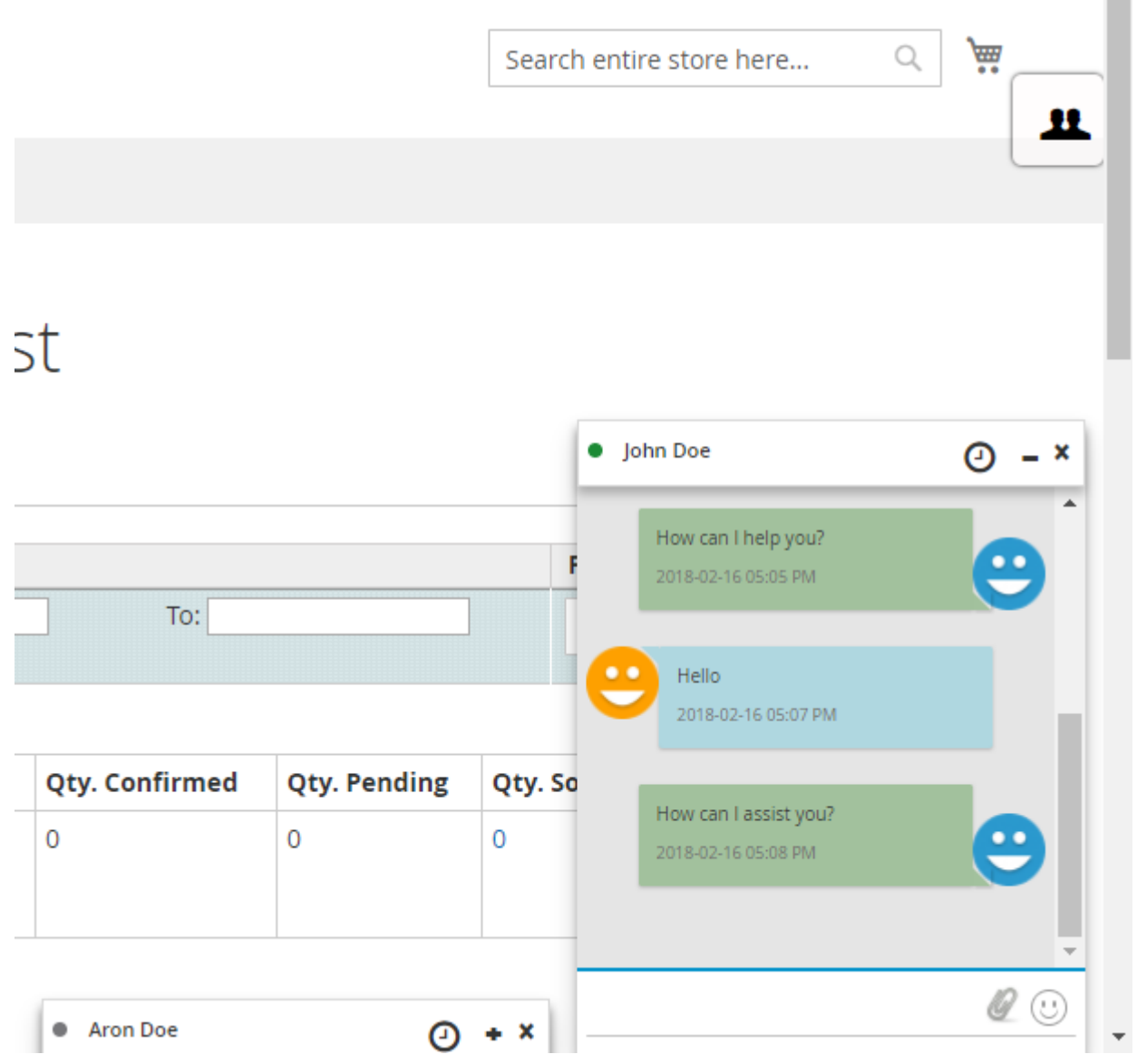

# **Chat Notifications**

When any customer sends a new message to the seller, the seller will receive the browser notifications on top.

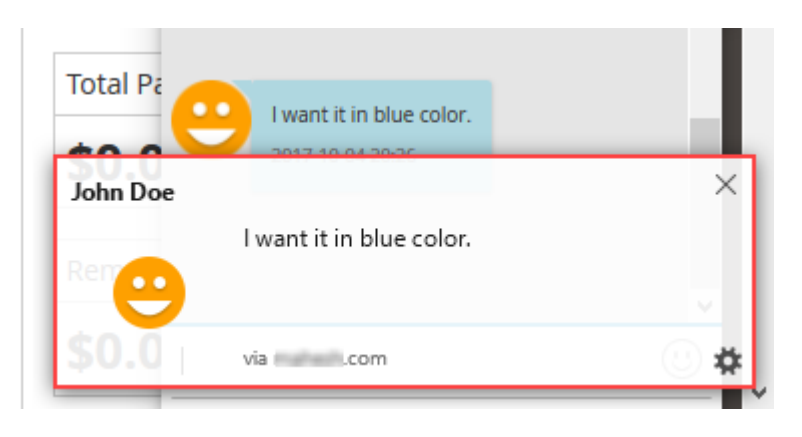

# **Mute Sound Alerts**

The seller can enable or disable the sound alerts for the new chat messages.

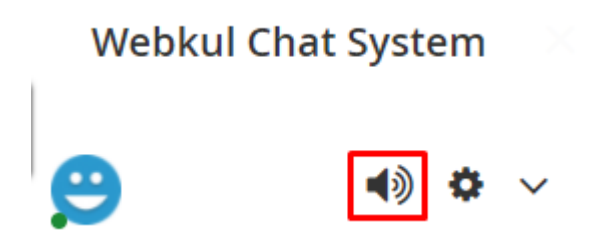

# **Chat Setting**

The seller can click the gear icon for either ending the chat or changing the profile picture.

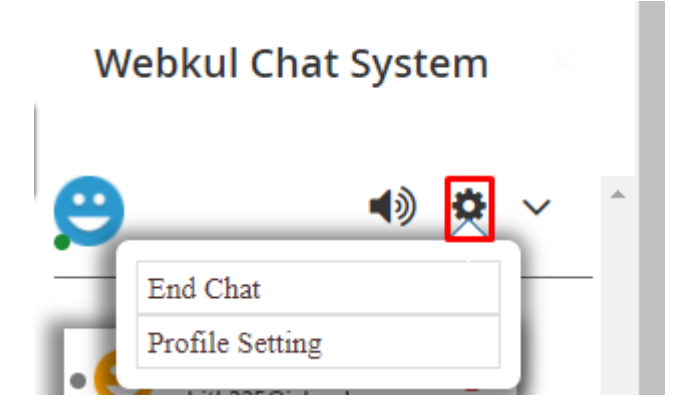

# **Upload Chat Profile Picture**

The seller can upload a custom image file for the chat profile picture. First, the seller will click in the center and browse the file and then, click the **Upload** button.

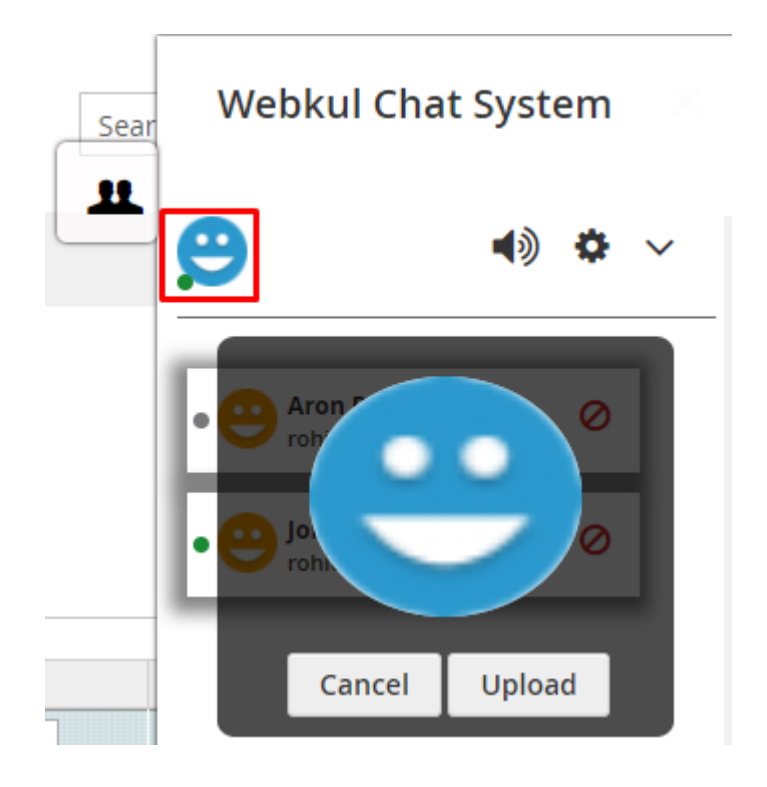

# **Chat Status**

The seller can also change the chat status of the chat to either – **Online**, **Busy**, or **Offline**.

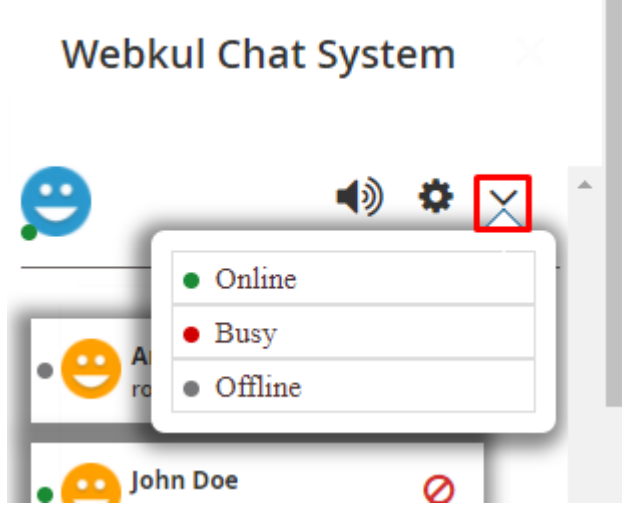

#### **File Attachments**

A seller can also send and receive file attachments in chat messages.

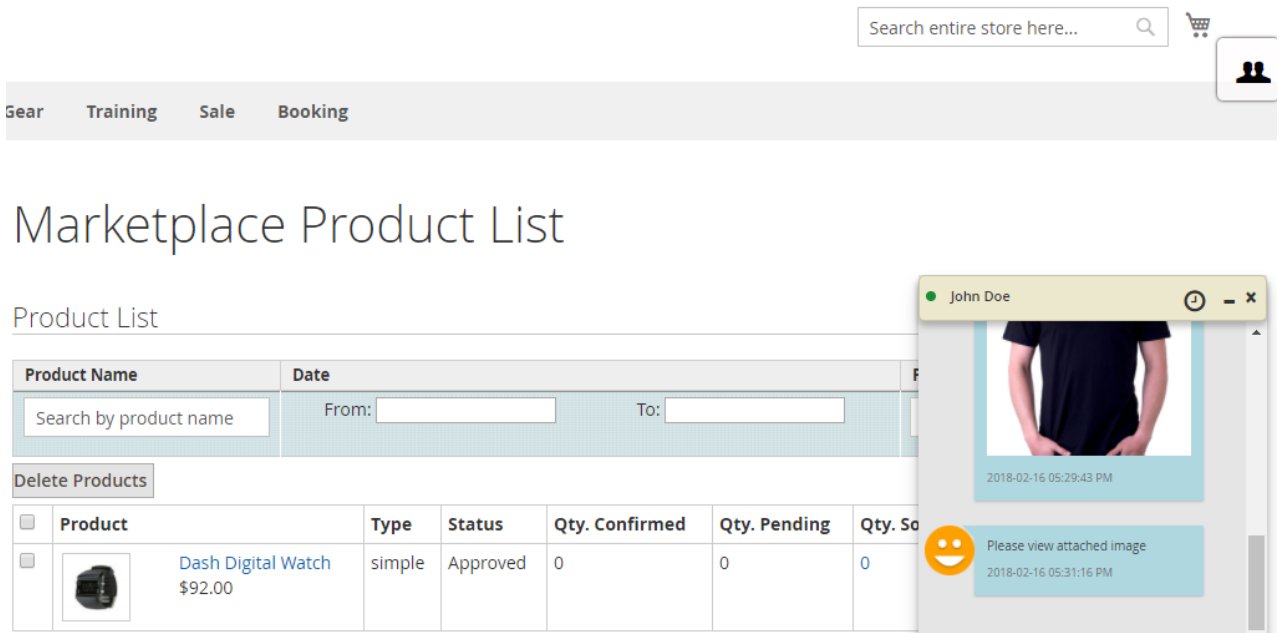

1 Item

# **Block Customer**

A seller can block a customer, using the block button. A blocked customer cannot send any further messages to a seller.

 $\bullet$  Aron Doe

 $\Theta$  + x

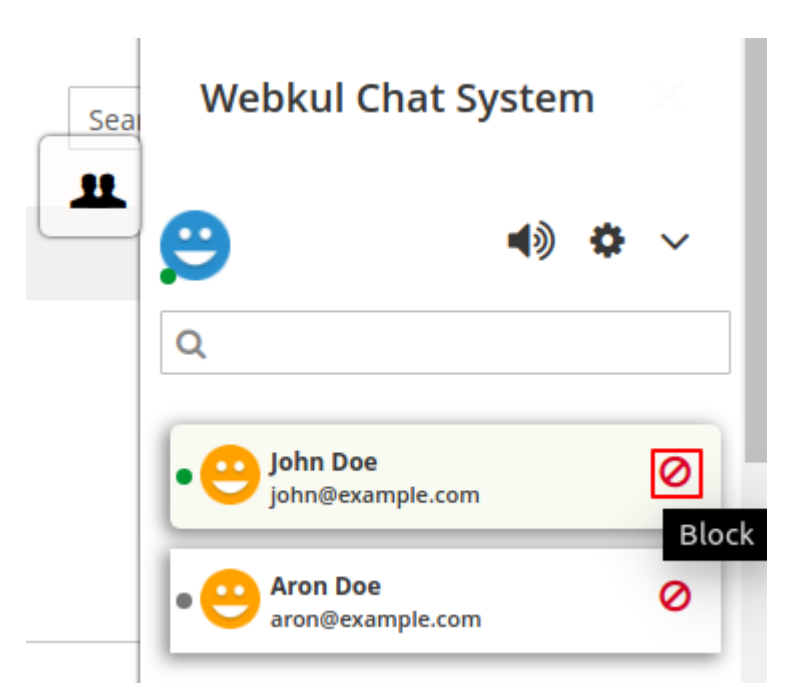

A seller has to mention a reason for blocking a customer.

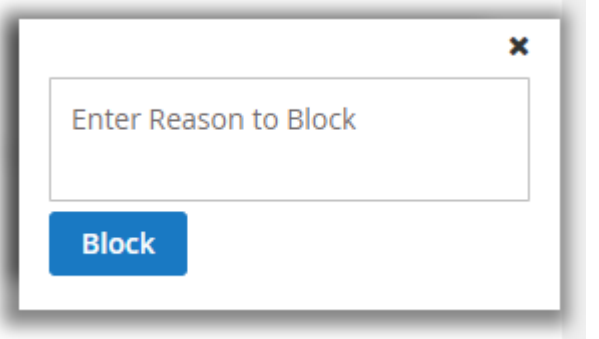

For unblocking a blocked customer, the seller can click **Unblock** icon.

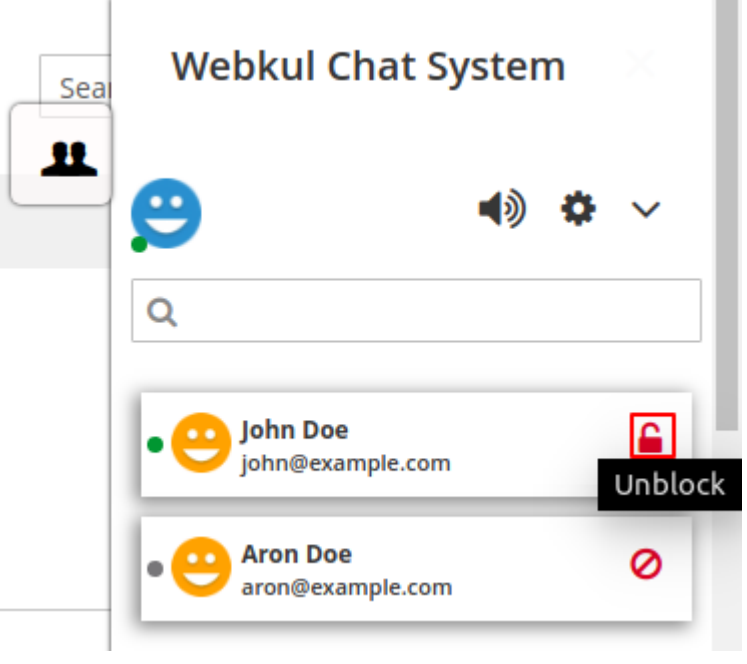

#### **Admin Management**

The admin can view the list of all the customers who have been blocked by the sellers. To do that, the admin can navigate to **Marketplace Management>Block Customer List**. The admin can see the seller name, customer name, customer email, and its reason for blocking.

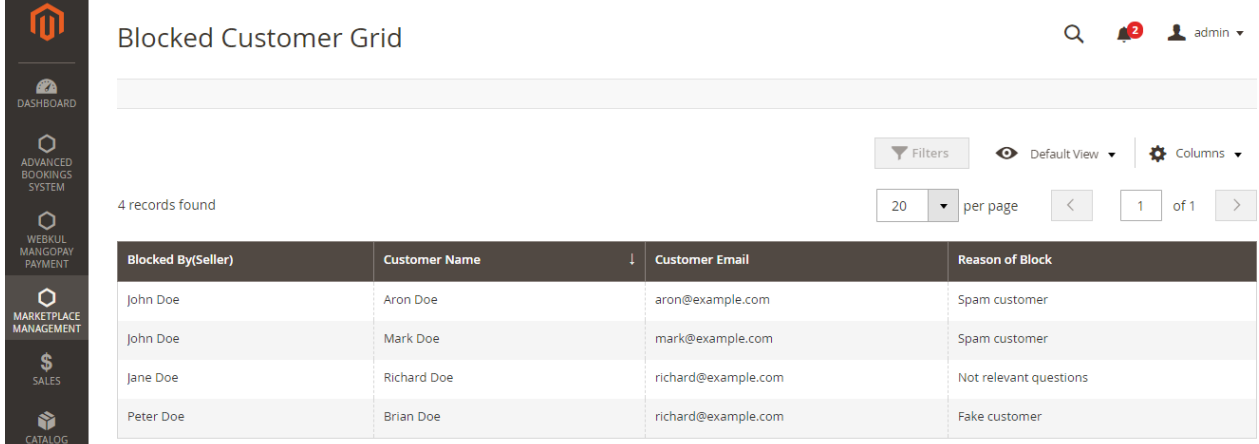

#### **View Chat History**

The admin can also view the chat conversion history between the sellers and customers. The admin can filter out a particular customer by using the date, sender's and receiver's name in filters

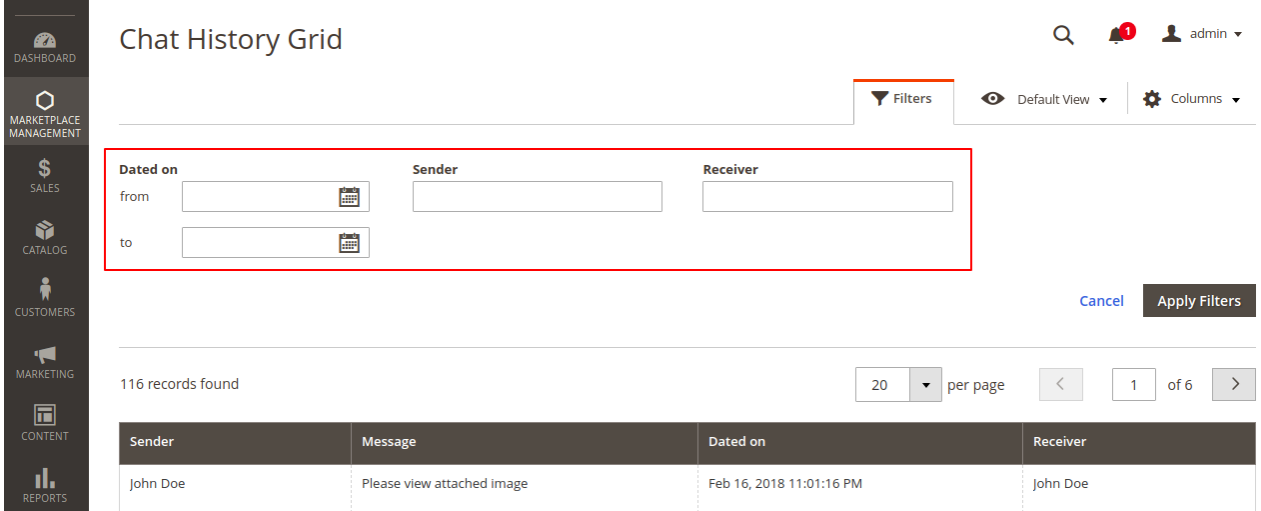

# **Marketplace Chat on Mobile**

The Buyer-Seller Chat extension also works on mobile devices. So using this extension, the customers can send and receive real-time messages from the sellers.

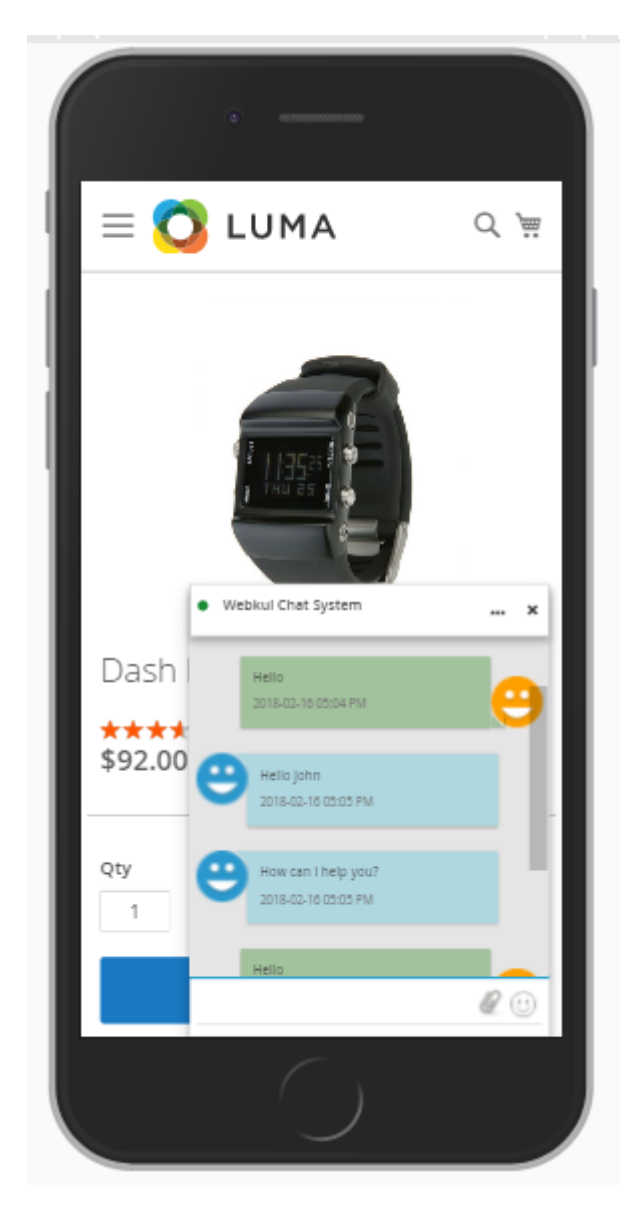

I hope you have liked reading this documentation  $\odot$  In case you need any further information or require customization, then please send an email to support@webkul.com